## aeroqual<sup>88</sup>

# **View data for single monitor**

Written By: Tanya Taylor

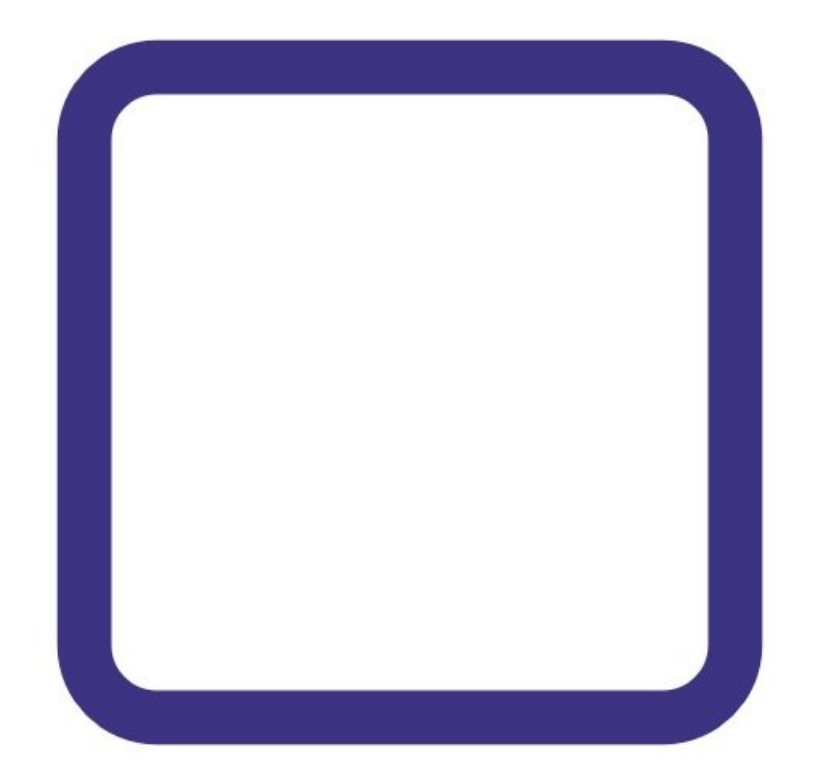

This document was generated on 2022-05-10 06:22:43 AM (MST).

## **Step 1 — Enter Manage Data app**

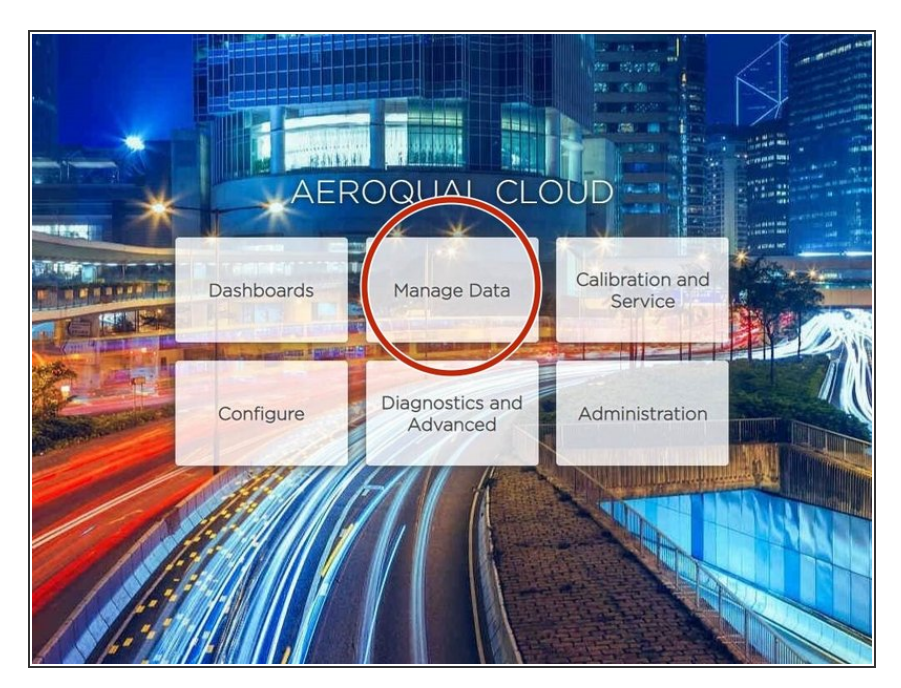

From the Aeroqual Connect or Aeroqual Cloud home screen, click **Manage Data**.  $\bullet$ 

### **Step 2 — View data in chart**

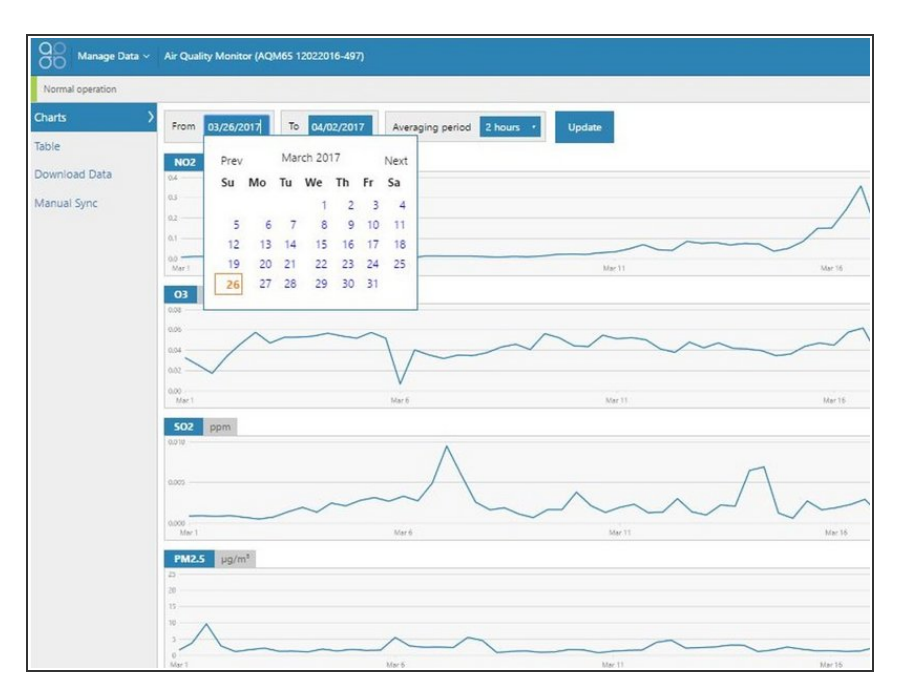

- To view data in chart format, select **Charts** from the side menu.  $\bullet$
- Select a date range.
- Select an averaging period.
- $(i)$  Air quality data readings are taken continuously (minute or sub-minute intervals) and this averages that data over a longer period of time.
- Click **Update**.
- Scroll down to see data for each channel.  $\bullet$
- Hover over point in line to see more information.  $\bullet$

This document was generated on 2022-05-10 06:22:43 AM (MST).

#### **Step 3 — View data in table**

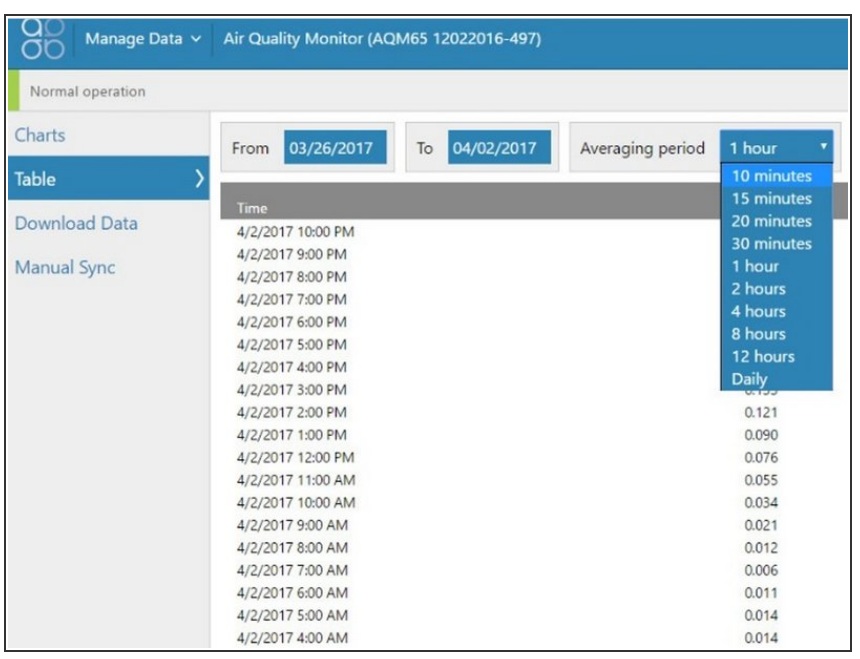

- To view data in table format, select **Table** from the side menu.
- Select a date range and averaging period.
- Click **Update**.
- Data for each data channel presents in table columns.

For further support, contact [Technical](https://www.aeroqual.com/support/technical-enquiry) Support.

This document was generated on 2022-05-10 06:22:43 AM (MST).